$\left| \frac{P73356-F8E888-Aerocrsr-man.qxd}{1/14/01} \right.$  2:10 PM Page 1

# **AeroCruiser™ User Manual**

P73356 F8E888

### Introduction

Congratulations on your purchase of the Belkin AeroCruiser™, an innovatively designed mouse created for today's sophisticated computer user. Not only will you find this mouse resoundingly easy to use with its two super sensitive Micro-Switch buttons, dynamic resolution and low friction rollers, but you will also like the added features that make this mouse so great.

Viewing capabilities are maximized with 8-directional scrolling. With one click of the wheel, you can scroll horizontally, vertically and diagonally. Not to mention the ability to browse at multiple speeds. Use the scroll wheel to browse quickly or slowly…you decide!

One Touch Zoom Control allows you to use the zoom feature under your Windows system to enlarge or reduce your viewing screen.

But the best feature is the least obvious. Truly customize the AeroCruiser™ to your tastes by choosing one of several different colored Wings that would best complement your Mac or PC workspace. Today's computers are coming out with so many vibrant colors. Why limit yourself to just one color?

1

So enjoy, and thank you for choosing Belkin!

### Hardware Installation

#### 2.1 Hardware Installation

Your mouse connects to either a PS/2 mouse port **the or a** Universal Serial Bus (USV) port **........**. To check, look at the back of your computer for the port that is designated for your mouse. Some PCs will have the word MOUSE marked next to the PS/2 connector. If you are still unsure, please refer to your hardware manual.

For USB mouse port installation, simply remove the PS/2-USB adapter from the end of the connector before plugging the mouse into the computer.

#### PS/2 Installation

- a. Make sure that the computer is turned off.
- b. Locate the computer PS/2 mouse port on the back of your computer.
- c. Plug your mouse into the appropriate port suggested above. Check the box in which your mouse was shipped to verify the ports supported.
- d. Turn your computer on. At this point, your mouse will work with the built-in Microsoft® Operating System. To use the extra features of your middle button, you must install the included software.

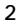

 $P73356-F8E888-Aerocrsr-man.qxd \nightharpoonup 1/14/01 2:10 PM Page 3$ 

### Hardware Installation (continued)

#### USB Installation

- a. Locate the computer Universal Serial Bus (USB) port on the back of your computer.
- b. Plug your mouse into the port. Check the box in which your mouse was shipped to verify the ports supported.
- c. Sometimes, when connecting the mouse into a USB port, Windows will detect the mouse and start the Add New Hardware Wizard. If it does not, then go to d, bellow. If the Wizard does come up, follow the on-screen instructions.
	- 1) You may be prompted to insert the Windows Software disk.
	- 2) Insert the disk in the CD-ROM.
	- 3) The drive and CD will come up automatically. Confirm that it is the current drive (for example: D:\).
	- 4) Click on OK.
	- 5) The file needed to support the USB mouse will be copied to your computer.
	- d. At this point, your mouse will work with the built-in Microsoft® Operating System. To use the extra features of your middle button, you must install the included software.

### Software Installation

Windows® 95 and Higher

- a. Insert the Belkin AeroCruiser™ driver software into your CD ROM drive and then follow the instructions on your screen. If the installation screen does not appear, complete steps b-d.
- b. Click the Start button and then click Run.
- c. Type <drive>:\setup.exe then press Enter. For example, if your CD-ROM drive is D, type d:\setup.exe then press Enter
- d. Follow the instructions on your screen.

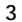

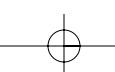

### $P73356-F8E888-Aerocrsr-man.qxd \nightharpoonup 1/14/01 2:10 PM Page 4$

### Troubleshooting

#### Problem #1

- Q: I can get into Windows or into Safe Mode, but I cannot use the mouse.
- A: If you have more than one driver, this could be causing your computer to boot in safe mode or preventing your mouse from working at all. If you have more than one driver, you must remove the excess drivers.

If you are using a PS/2 mouse, then the driver must state that it is using a PS/2 driver. If you are using a USB mouse, then the driver must state that it is using a USB driver. Go to "Mouse Properties" (Start, Settings, Control Panel, Mouse) and look under the General tab. This will show you which driver is currently recognized by Windows®. If this is not the same as the mouse you currently have plugged in, then you must remove this driver and install the correct one. (See problem #2 bellow)

#### Problem #2

- Q: If I have more than one mouse driver, how do I remove the driver without the mouse control? How do I boot into normal Windows® mode?
- A: Use your [Windows® Key] at the bottom left hand corner of your keyboard if you have one, if not, press [Alt] + [S] to go to the Start button. Then use your [Up Arrow] to select "Settings", then use your [Right Arrow] to select "Control Panel" and then press [Enter].

These steps have taken you to the "Control Panel" where you can gain access to your "Device Manager". The Device Manager shows your driver status and information and it will allow you to modify their settings.

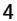

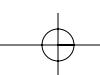

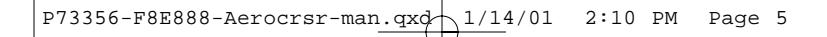

### Troubleshooting (continued)

After entering the, "Control Panel", use your [Up and Down Arrows] to select "System" and then press [Enter]. After entering "System Properties" use your [Right Arrow] to select "Device Manager". Then press [Tab] to bring your selection to "Computer" and then use your [Down Arrow] until your "Mouse" is highlighted. Then use your [Right Arrow], [Right Arrow] to expand and select your mouse driver or drivers.

After you have chosen your mouse driver you can now modify it by removing the driver or changing the driver.

To remove the driver you have selected, use your [Tab] key until the "Remove" tab is selected. Then press [Enter], [Enter], this will remove the driver. Use your [Arrow Keys] to select any other drivers and repeat the process until all but one driver remains. Even if it is the wrong driver you can use it and change it to the mouse driver you want.

After removing or changing the mouse driver, use your [Tab] key until "Close" is selected and then press [Enter]. You will have to reboot your computer. Use your [Windows® Key] at the bottom left hand corner of your keyboard, if you have one, if not, press {[Alt] + [S]}. Then use your [Up Arrow] to select "Shut Down" and use your [Enter] key. Use your [Arrow Key] to select "Restart" and press [Enter].

#### Problem #3

Q: After installing the mouse driver and rebooting, my mouse will not work. How do I change the mouse driver without mouse control?

A: See Problem #2.

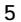

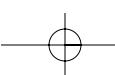

### Troubleshooting (continued)

#### Problem #4

- Q: Why does my external mouse not work with my laptop computer?
- A: You may have to disable the onboard mouse in order to use an external mouse. Try looking in your CMOS or BIOS in order to disable the onboard mouse. If you do not have this option or do not know how to get into your BIOS or CMOS, please follow the instructions in your computer users manual; call your computer dealer or technical support for your computer.

#### Problem #5

- Q: Why does the mouse pointer act irregularly on the screen?
- A: Your mouse ball cage may be dirty. It is designed to provide years of trouble-free service. A self-cleaning ball cage helps prevent against dust and lint build-up around the ball. However, if the pointer should skip or move abnormally on screen, we recommend you clean your mouse manually.
	- a. First, turn the O-Ring on the bottom of your mouse counter-clockwise to remove the ball.
	- b. Wipe the ball with a clean lint-free cloth.
	- c. Blow into the ball cage to dislodge any dust and lint. d. If there is build-up on the rubber rollers inside the ball cage, clean using a cotton swab with a little bit of isopropyl alcohol to remove any debris.

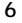

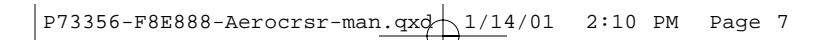

## Features

#### 4.1 Hardware Features

Removable Wing

One of the best features of the AeroCruiser™ is its ability to interchange various wings. Here is the step-by-step process for removing and replacing a wing.

#### *Step 1*

Turn the AeroCruiser™ over. Locate the O-Ring that holds the ball in place and turn it counter-clockwise.

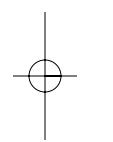

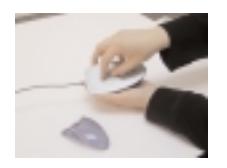

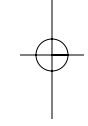

#### *Step 2*

Remove both the O-Ring and the ball and set them to the side.

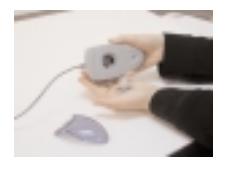

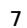

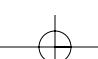

### Features (continued)

#### *Step 3*

Inside of the ball cage is a screw. Use a Phillips Head screwdriver to remove the screw (turn counter-clockwise). Take the screw out of the cage and set it to the side.

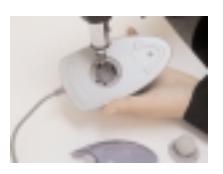

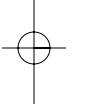

#### *Step 4*

Now, remove the wing by sliding it back away from the main body of the mouse. Replace with the new wing of your choice and follow the steps above in reverse order to reassemble the AeroCruiser™.

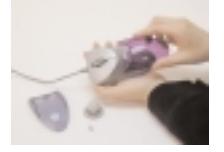

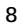

### $P73356-F8E888-Aerocrsr-man.qxd \nightharpoonup 1/14/01 2:10 PM Page 9$

### Features (continued)

#### 4.2 Software Features

To change the setting of your AeroCruiser™, locate the AeroCruiser<sup>™</sup> icon in the bottom right corner of your Windows® desktop (next to the time). Double-click on the icon.

*Note: If the icon is not there, either 1) the software has not been installed (See Software Installation) or 2) you may not have rebooted your computer since installing the software. If not, reboot your computer. If the icon still does not appear, reinstall the software and reboot again. If it is still not there, please call our toll free technical support number at 1 800.2BELKIN.*

After double-clicking on the icon, the Mouse Properties window will open. Utilizing the different tabs within this window will allow you to customize the settings of your AeroCruiser™ to your preference. We will outline the different features available, but it is recommended that you experiment to find the setting that best suits you.

- a. Buttons Reconfigure for left-handed users,
	- increase/decrease your double-click speed.
- b. Pointer Choose from various on screen pointer shapes and sizes.
- c. Motion Increase/decrease the speed of your pointer, activate the pointer trail.
- 
- d. Wheel Configure the scroll wheel.
- e. Middle Button Configure the wheel to work as a third button or scroll.
- f. General Change software (not recommended to change this configuration).

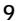

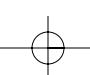

### Features (continued)

To keep your setting(s), click on Apply then click on OK. To revert your settings as they were before you opened the Mouse Properties window, select Cancel.

### Software Uninstall

#### 5. Software Uninstall

- Windows® 95 and Higher<br>a. Click on **Start**, then click on **Programs.**<br>b. Click on **Belkin Mouse**.
- 
- c. Click on Belkin Mouse.<br>
c. Click on Uninstall AeroCruiser 1.0

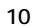

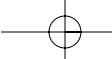

### **Information**

#### FCC Statement

#### DECLARATION OF CONFORMITY WITH FCC RULES FOR ELECTROMAGNETIC COMPATIBILITY

We, Belkin Components, of 501 West Walnut Street, Compton CA 90220, declare under our sole responsibility that the product: F8E888

to which this declaration relates:

Complies with Part 15 of the FCC Rules. Operation is subject to the following two conditions: (1) this device may not cause harmful interference, and (2) this device must accept any interference received, including interference that may cause undesired operation.

#### CE Declaration of Conformity

We, Belkin Components, declare under our sole responsibility that the F8E888, to which this declaration relates, is in conformity with Generic Emissions Standard EN50081-1 and with Generic Immunity Standard EN50082-1 1992.

#### Belkin Components Limited Lifetime Product Warranty

Belkin Components warrants this product against defects in materials and workmanship for<br>Its lifetime. If a defect is discovered, Belkin will, at its option, repair or replace the product at<br>no charge provided it is return prepaid, to the authorized Belkin dealer from whom you purchased the product. Proof of purchase may be required.

This warranty does not apply if the product has been damaged by accident, abuse, misuse, or misapplication; if the product has been modified without the written permission of Belkin; or if any Belkin serial number has been removed or defaced.

THE WARRANTY AND REMEDIES SET FORTH ABOVE ARE EXCLUSIVE IN LIEU OF ALL OTHERS, WHETHER ORAL OR WRITTEN, EXPRESSED OR IMPLIED. BELKIN SPECIFICALLY DISCLAIMS ANY AND ALL IMPLIED WARRANTIES, INCLUDING, WITHOUT LIMITATION, WARRANTIES OF MERCHANTABILITY AND FITNESS FOR A PARTICULAR PURPOSE.

No Belkin dealer, agent, or employee is authorized to make any modification, extension, or addition to this warranty.

BELKIN IS NOT RESPONSIBLE FOR SPECIAL, INCIDENTAL, OR CONSEQUENTIAL DAMAGES RESULTING FROM ANY BREACH OF WARRANTY, OR UNDER ANY OTHER<br>LEGAL THEORY, INCLUDING BUT NOT LIMITED TO LOST PROFITS, DOWNTIME,<br>GOODWILL, DAMAGE TO OR REPROGRAMMING, OR REPRODUCING ANY PROGRAM OR DATA STORED IN OR USED WITH BELKIN PRODUCTS.

Some states do not allow the exclusion or limitation of incidental or consequential damages or exclusions of implied warranties, so the above limitations of exclusions may not apply to you. This warranty gives you specific legal rights, and you may also have other rights that vary from state to state.

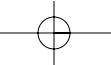

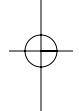

 $\left| \frac{P73356-F8E888-Aercorsr-man.qxd}{1/14/01} \right. 2:10 PM Page 12$ 

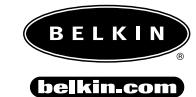

*Belkin Components* 501 West Walnut Street Compton • CA • 90220 • USA Tel: 310.898.1100 Fax: 310.898.1111

*Belkin Components, Ltd.* Unit 13 • Gatelodge Close • Round Spinney Northampton • NN3 8RX • UK Tel: +44 (0) 1604678300 Fax: +44 (0) 1604678330

### *Belkin Components B.V.*

Diamantlaan 8 • 2132 WV Hoofddorp • The Netherlands Tel: +31 (0) 235698765 Fax: +31 (0) 235612694

© 2000 Belkin Components. All rights reserved. All trade names are registered trademarks of respective manufacturers listed. P73356